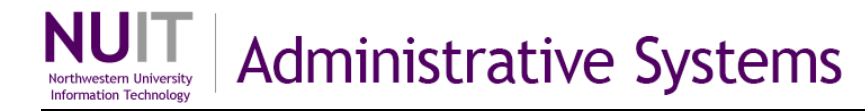

# **Customize the GL008 Adhoc Express Queries**

The GL008 Adhoc Express Queries are pre-built query templates in the NUFinancials environment (PS\_EPM\_ADHOC). You can run them as is or modify them. There are two versions, a Detail and a Summary. An advantage that the Adhoc Express queries have over the *GL008 Revenue and Expense Activity Report* is multi-year capability.

#### **Process Overview**

The process to follow whenever you want to modify the Adhoc Express queries is:

- 1. Create a copy of the Adhoc Express query and save it to My Folders or to your folder in Scratch.
- 2. Open the query in Query Studio.
- 3. Edit the report (adding/changing/deleting filters and report elements as desired).
- 4. Run the report and export to Excel.

#### **Create a copy of the Adhoc Express query**

Start in the Cognos Welcome Page or in Public Folders.

1. Click *My Reports* > *Public Folders > PS\_EPM\_ADHOC > 1. Scratch > Ad Hoc Express Queries.*

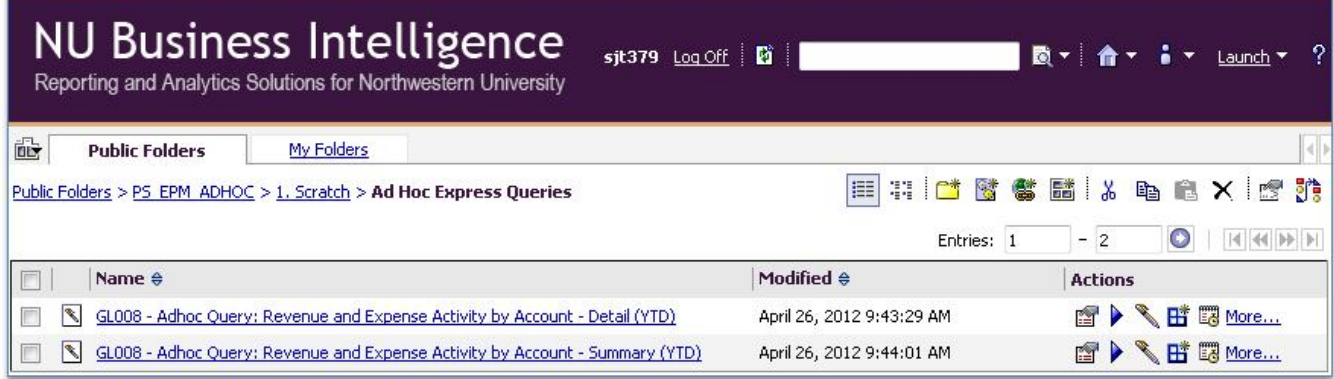

- 2. Use the Copy/Paste icons to copy the report into My Folders.
	- a. Click the checkbox next to the desired report.
	- b. Click the Copy icon.
	- c. Click My Folders. If desired, click into a subfolder. (Note: you may also paste it into another different folder in Scratch, if you have one.)
	- d. Click Paste.
	- e. Repeat steps (a) through (d) for the next report if desired.
- 3. **Hot Tip**! An alternative to Step 2 is to use the "More…" command.
	- a. Click the checkbox next to the desired report to select it.
	- b. Click More…. > Copy….
	- c. Optional: Change the name of the report.
	- d. Optional: Select another location for the report. (Note: you may also paste it into another different folder in Scratch, if you have one.)
	- e. Click OK.
	- f. Repeat steps (a) through (e) for the next report if desired.

### **Open the report**

- 4. Navigate to "My Folders."
- 5. Locate the **Detail** version of the report and the **Actions** heading at the top right side of the page.
- 6. Click the Pen icon in the same row as the report. Result: the report opens in Query Studio.
- 7. **Hot Tip**! An alternative to Step 6 is to use the "More…" command.
	- a. Click the checkbox next to the report title.
	- b. Click More … > Open in Query Studio.

### **Edit the report**

The following steps (8-12) are representational. Edits are optional according to your needs.

- 8. Ungroup Account and Description.
	- a. Click the Account and Description column heading.
	- b. Click the Ungroup icon.
- 9. Position Fiscal Year and Accounting Period at the front left side of the report.
- 10. Position Account to the left of Ledger Group.
- 11. Add a filter to the Department ID column with department 5400000.
	- a. Select the Department ID column and click the Filter icon.
	- b. In the Keywords field, type 5400000 and click Search.
	- c. In Results field, select the value and click Insert.
	- d. Click OK > Apply > OK.
- 12. Add a filter to the Fund column for grant funds (600 series).
	- a. Select the Department ID column and click the Filter icon.
	- b. In the Keywords field, type 6 and click Search.
	- c. In Results field, select all values and click Insert.
	- d. Click  $OK$  > Apply > OK.

## **Run the report and export to Excel**

13. Click Save and Run. Result: Prompts appear.

- a. In the Fiscal Year prompt, enter 2014, 2013, and 2012.
- b. In the Budget Year prompt, enter 2014, 2013, 2012, and a dash (-). Note: the dash is used in the Budget Year prompt whenever a grant chart string is used on the report.
- c. In the Accounting Period prompt, enter 12.
- d. Click OK.
- e. Skip the Level 3 Description prompt. Do not enter a value. Note: this prompt is not necessary when you add prompts for department and/or project.
- f. Click Finish. Result: The report runs with all data.
- 14. In the Menu, click Run Report.
	- a. Click View in Excel 2007 Data Format. Result: a download prompt appears.
	- b. Click OK. Result: the report opens in Excel.